## ガラスタイル

① 画像をインポートし、「フィルター → 芸術的効果 → ガラスタイル」をクリック

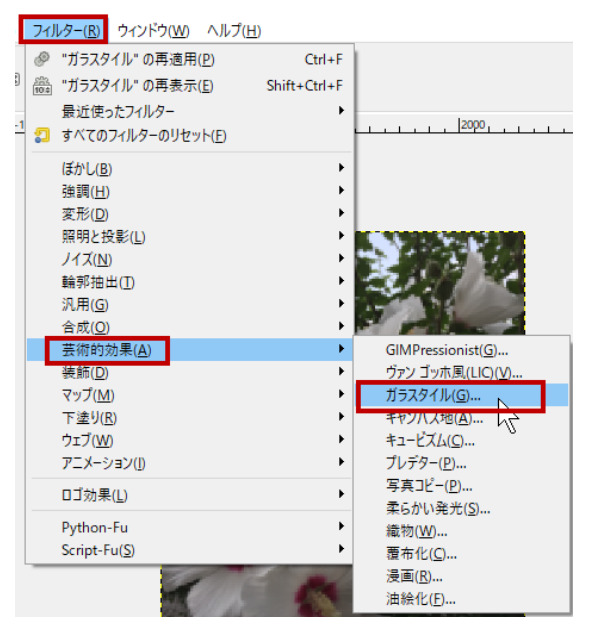

② ダイアログボックスで、「タイル幅」「タイル高」の数値を入力し、OK

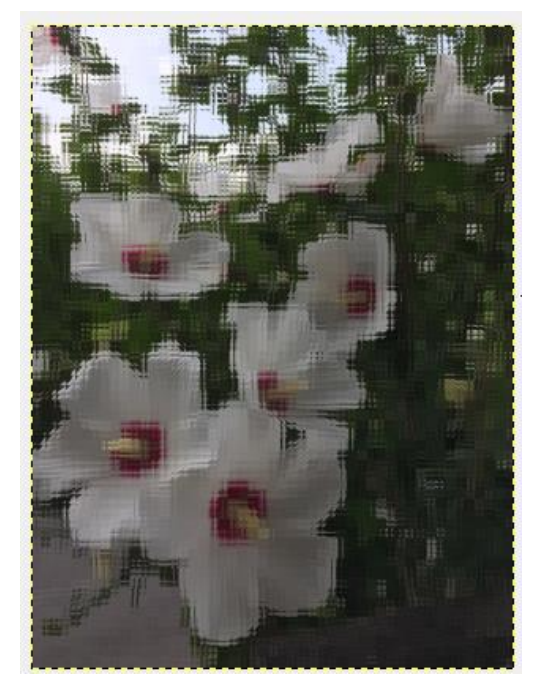

※ フィルターメニューには、このように簡単に編集できる機能がいっぱいあります。 いろいろ試してみましょう。